If you ever need to **reset your security token**, you are now able to do it in one easy step. The instructions are below:

1. Login to the XchangelT website <a href="http://www.xchangeit.com.au">http://www.xchangeit.com.au</a> with your username and password.

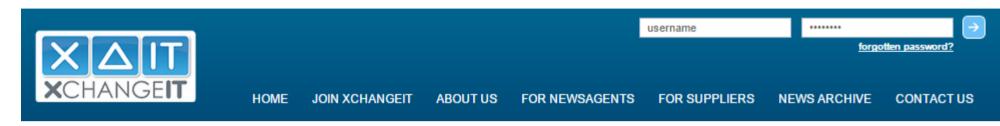

2. Select "SECURITY TOKEN"

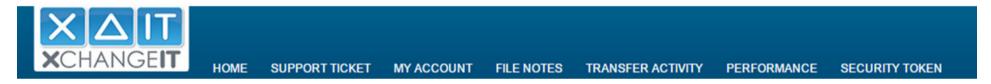

3. On the next screen, you are able to download the XchangelT program, and reset your security token and have it sent to a specific email address.

## Security Token

| Store Name: 10  Download Client | (You must install the Newsagent Cl                                | ient on your in-store PC.)                                                          |
|---------------------------------|-------------------------------------------------------------------|-------------------------------------------------------------------------------------|
| Folder Structure                | е                                                                 |                                                                                     |
| SourceIn:                       | C:\EDI\Source\In                                                  |                                                                                     |
| SourceOut:                      | C:\EDI\Source\Out                                                 |                                                                                     |
| Archive:                        | C:\EDI\archive                                                    |                                                                                     |
| Unsent:                         | C:\EDI\unsent                                                     |                                                                                     |
|                                 |                                                                   | UPDATE                                                                              |
| Secutity Token                  |                                                                   |                                                                                     |
|                                 | urity Token" button to receive a new<br>ss will remain unchanged. | v token for your store. You can change the email address the token is sent to. Your |
|                                 |                                                                   |                                                                                     |

THIS SHOULD ONLY BE DONE IF YOU ARE ABSOLUTELY SURE THAT YOU NEED TO **REINSTALL OR RESET** THE XCHANGEIT NEWSAGENT CLIENT. Please allow up to 30 minutes for the program to initialise before receiving OR resending files to the Distributors.

If you have any queries, please contact us on 1300.551.212 (option 1) OR send an email to <a href="mailto:support@xchangeit.com.au">support@xchangeit.com.au</a>

Thank you.

**XchangeIT Team**